## **СМЕНА ПАРОЛЯ**

Зайдите на сайт под своими логином и паролем В правом верхнем углу окна браузера Вы увидите буквы своего имени и фамилии, кликните по буквам

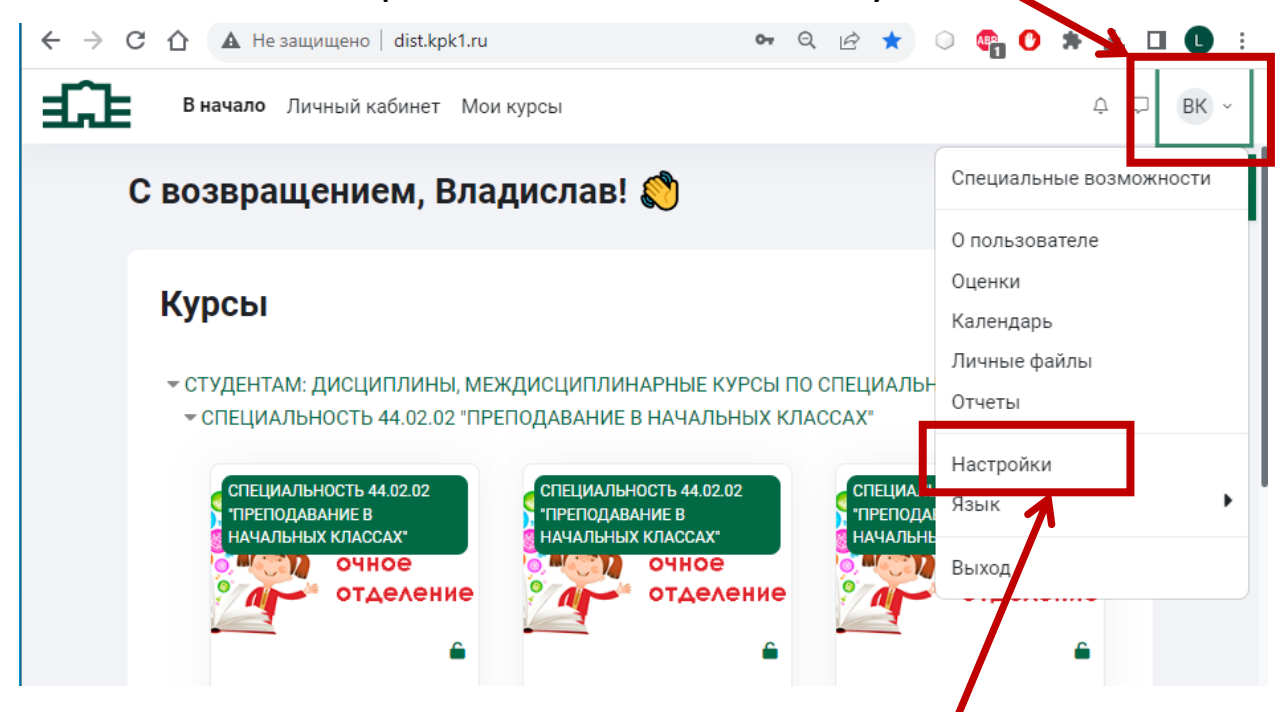

Выберите и кликнете по пункту диалогового меню «настройки» и в появившемся окне настроек кликните «изменить пароль»

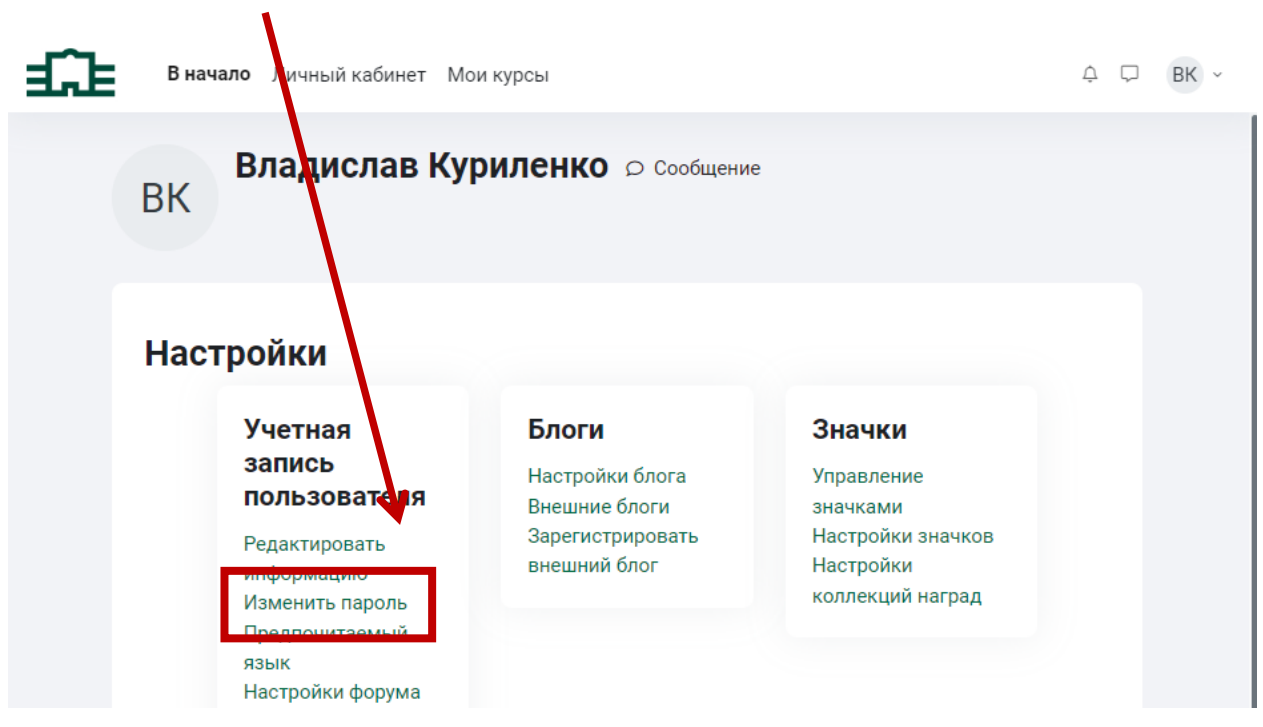

## Для изменения пароля заполните поля и кликните кнопку «сохранить». Используйте пароль к которому Вы привыкли или запишите новый пароль в надежное место.

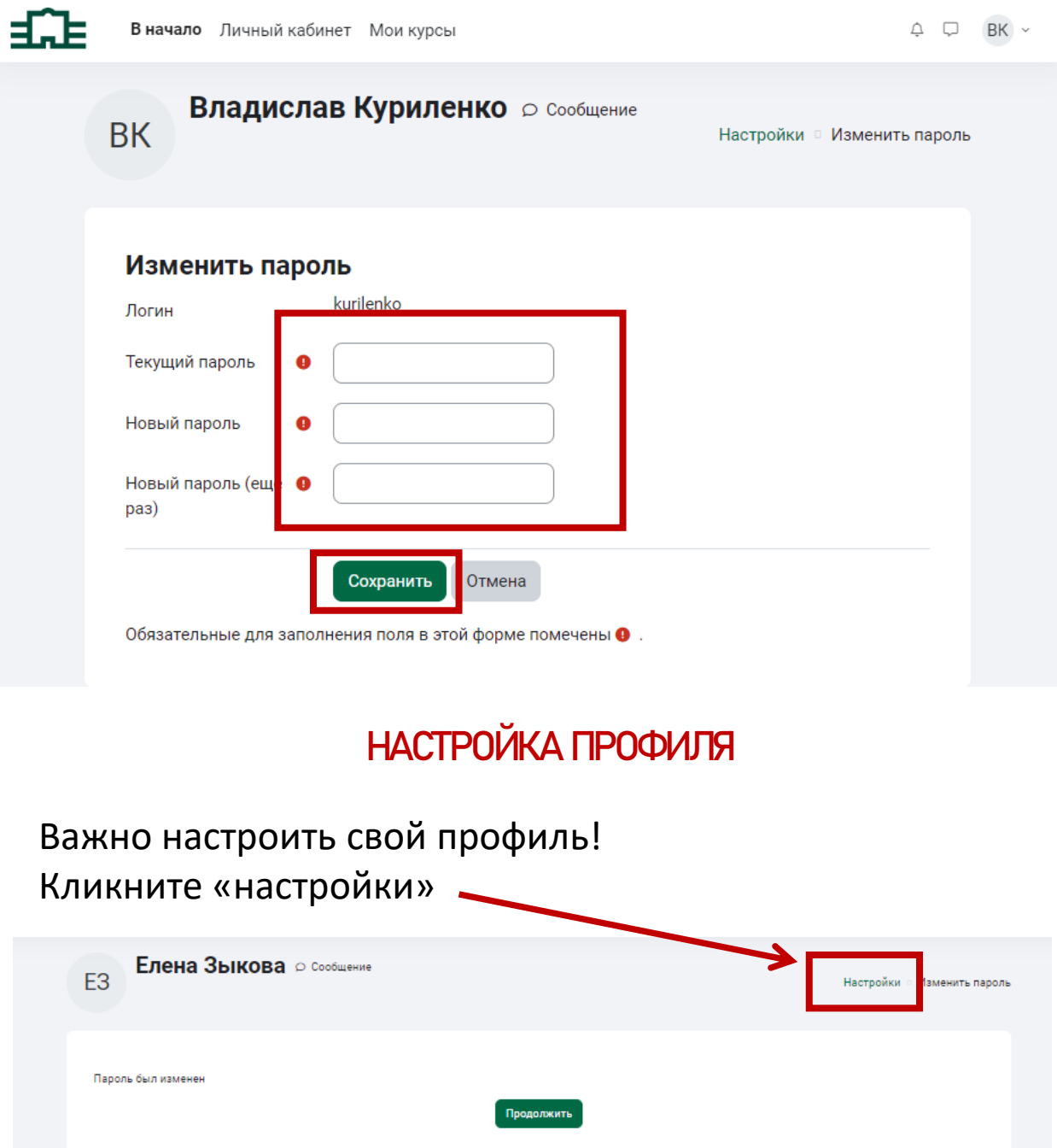

## Кликните «редактировать информацию»

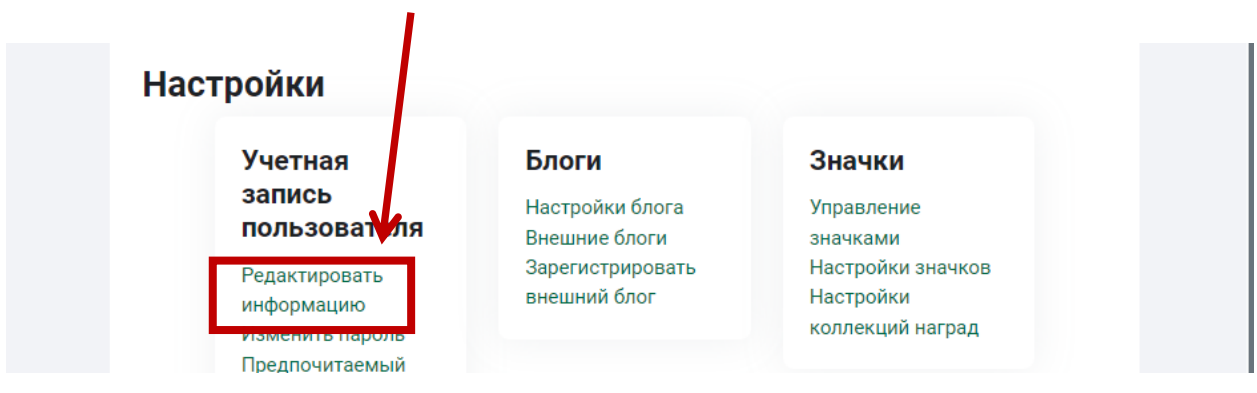

## Рекомендуется добавить портретную фотографию.

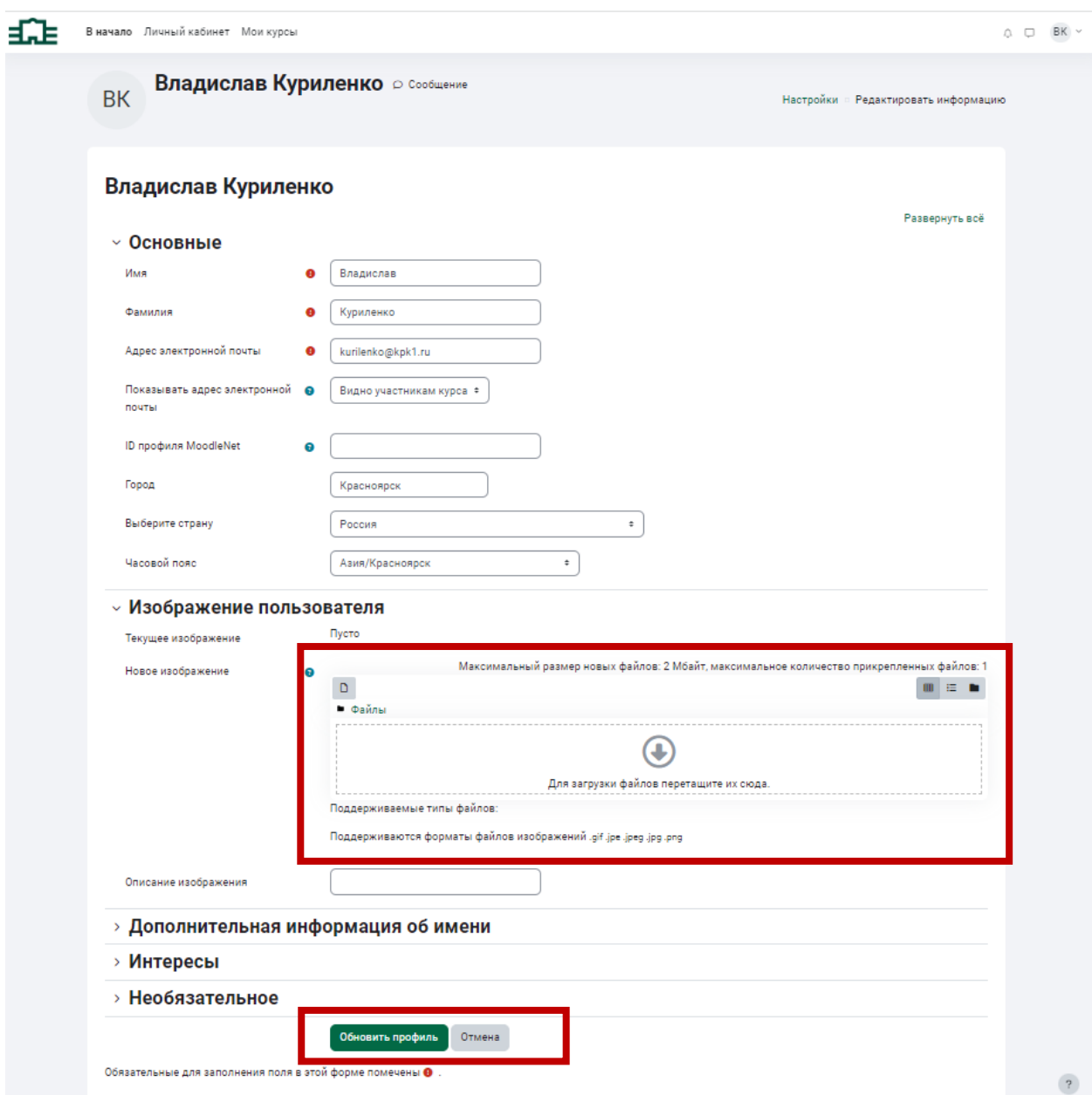

Рекомендуется зайти на сайт с новым паролем и убедиться, что все получилось.

Полезно посмотреть другие настройки. Например, «Настройки форума», «настройки сообщений», «настройки уведомлений» позволят регулировать какие Вы будете получать письма и уведомления на сайте.

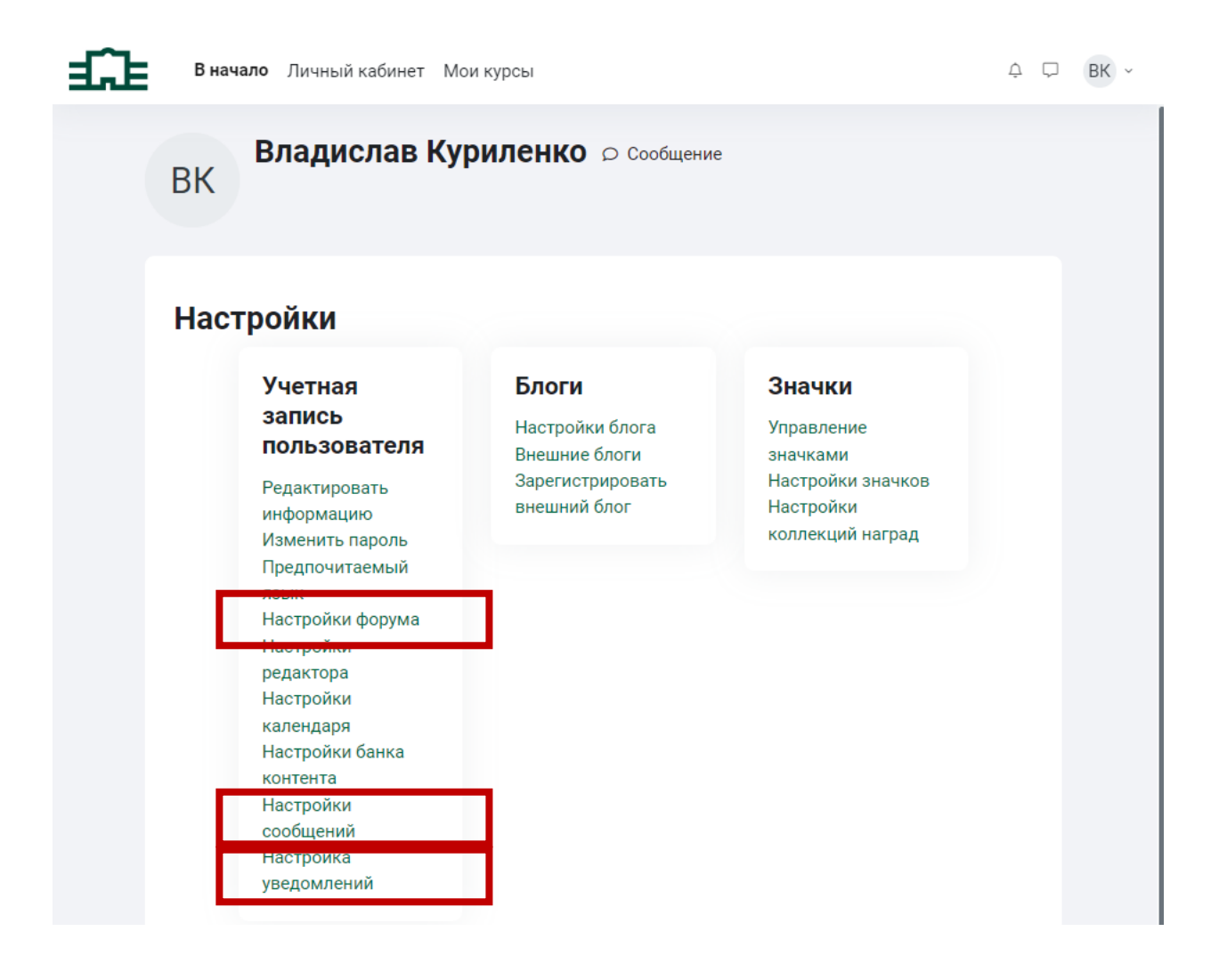